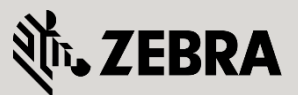

February 2013

© 2015 ZIH Corp. All rights reserved. Zebra and the Stylized Zebra Head are trademarks of ZIH Corp, registered in many jurisdictions worldwide. All other trademarks are property of their respective owners.

#### **Contents**

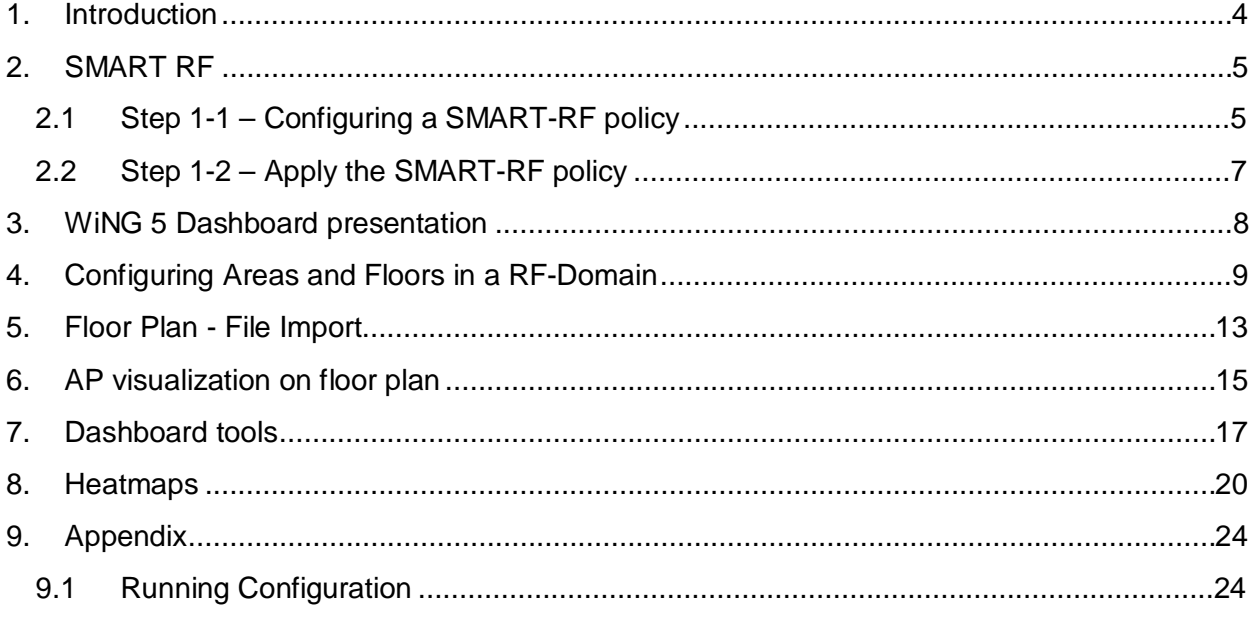

# **1. Introduction**

The purpose of this document is to explain how to configure and to use the Dashboard in WiNG 5 in order to visualize access points on a map and RF heatmaps.

This How-To-Guide has been written using a wireless controller RFS4000 and three access points AP6532, with factory default settings, running a firmware release 5.4.1.0-020R.

However, the features described in this How-To-Guide document are also supported with other wireless controllers and other access points available in the WiNG 5 portfolio.

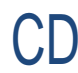

 $\binom{1}{1}$  Note – AP300 does not appear in the WiNG 5 Dashboard.

Configuration steps for management IP address, Wireless LAN, and internal DHCP service are not the objective of this How-To-Guide – Therefore, those configuration steps will not be described. However, the global configuration is available as a text file format at the end of this document.

## **2. SMART RF**

## **2.1 Step 1-1 – Configuring a SMART-RF policy**

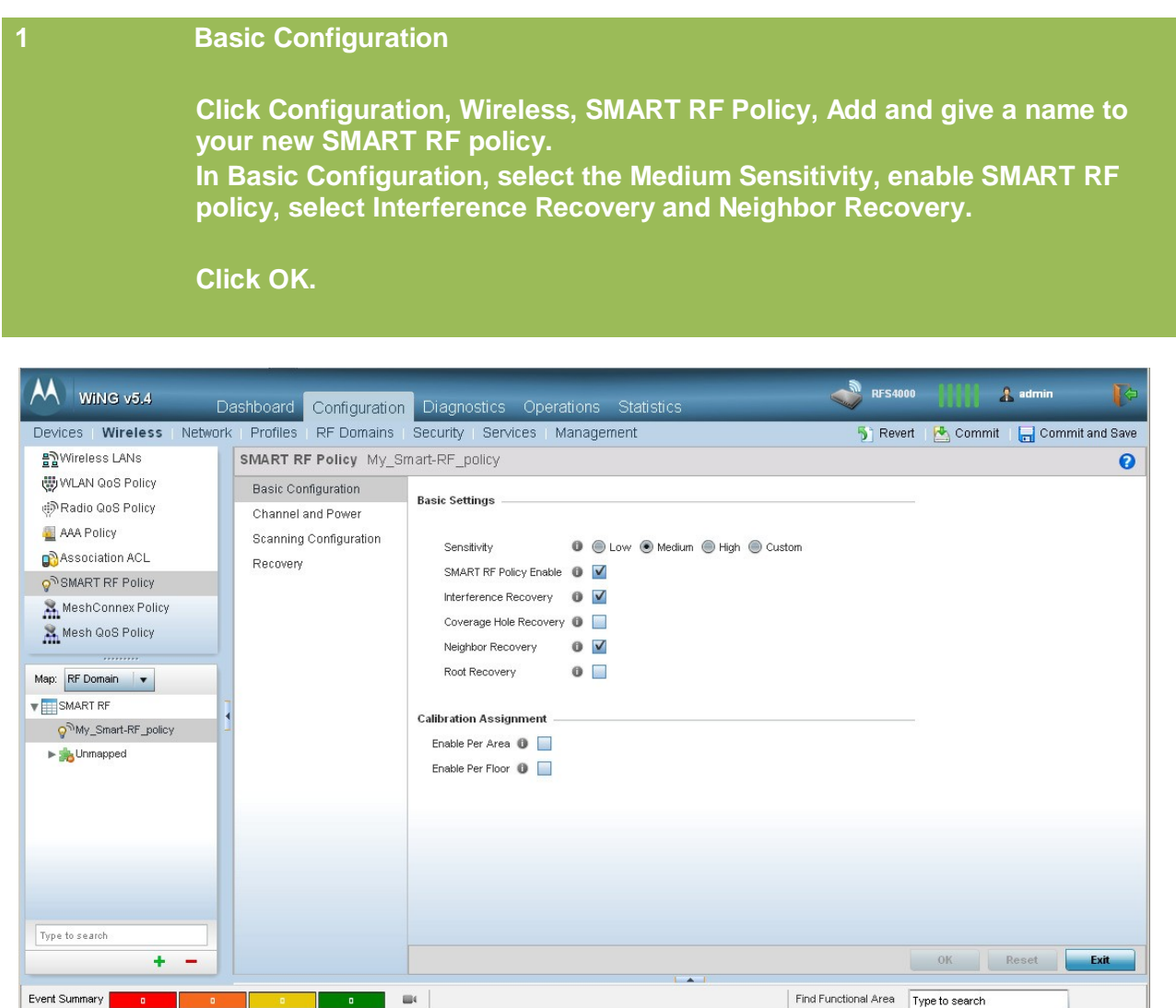

#### **2 Channel and Power**

**Channels 1, 6 and 11 are configured for 2.4GHz band and channels 36, 40, 44, 48 are configured for 5GHz band.**

**Minimum Power is set to 2dBm and Maximum Power is set to 5dBm for both band of frequency.**

**Click OK then Commit and Save.**

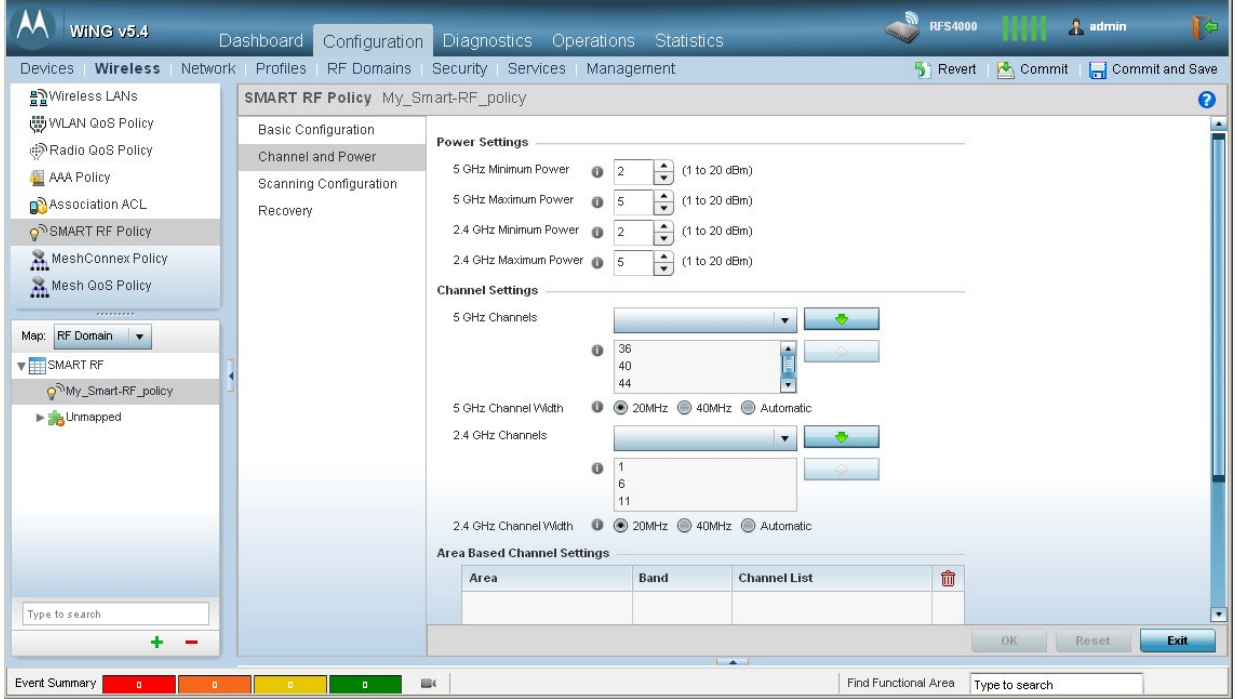

#### **2.2 Step 1-2 – Apply the SMART-RF policy**

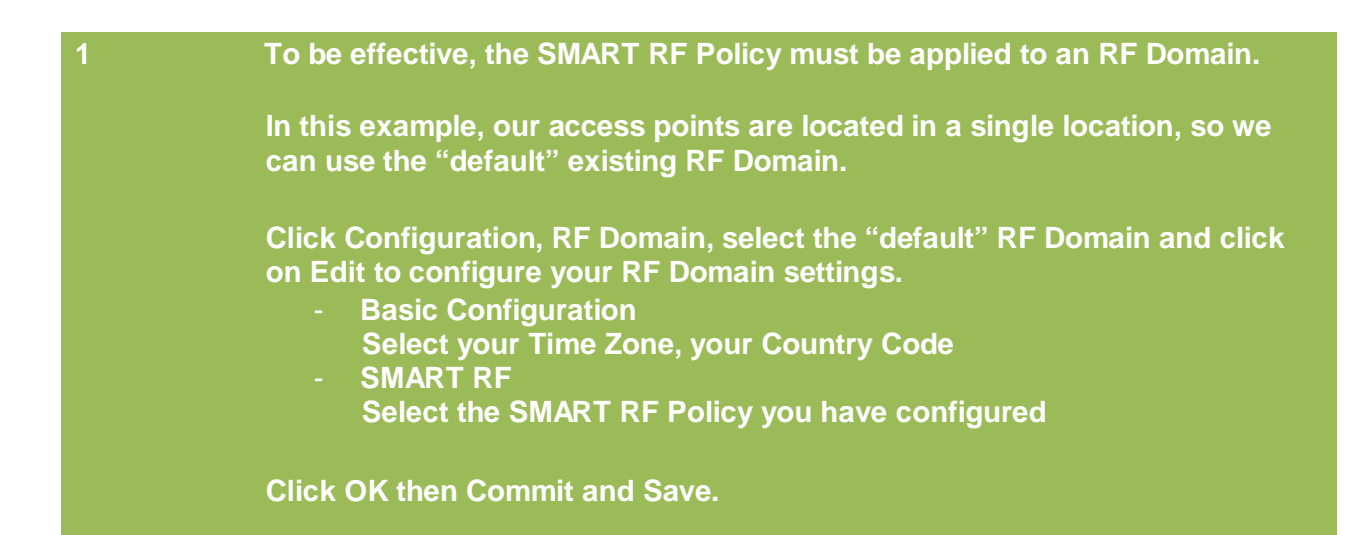

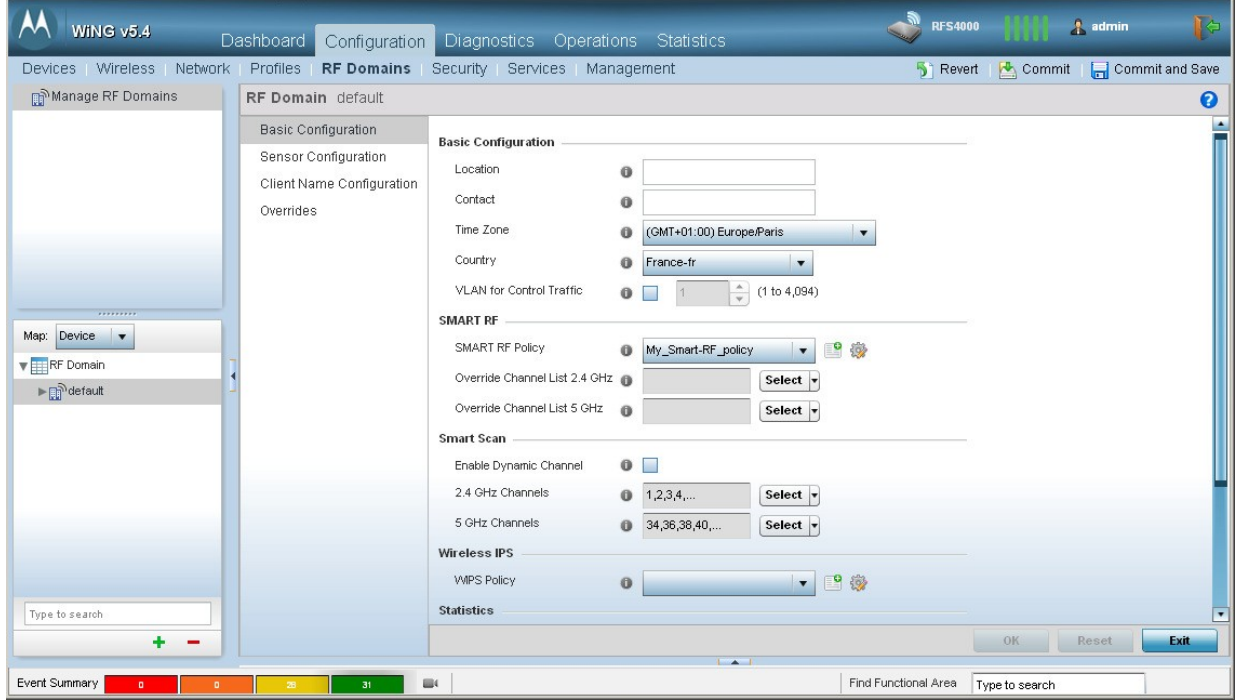

# **3. WiNG 5 Dashboard presentation**

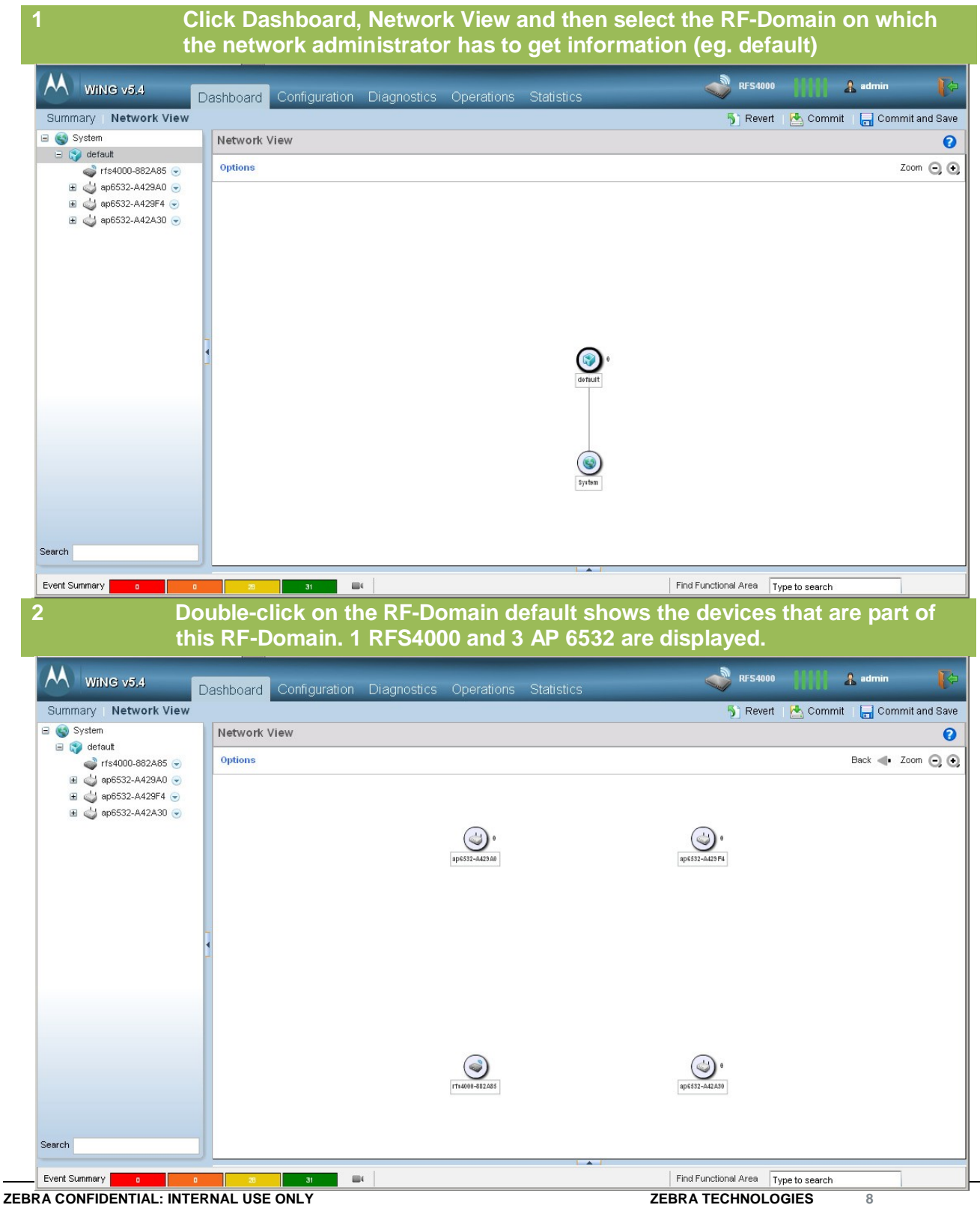

### **4. Configuring Areas and Floors in a RF-Domain**

To help the network administrator to visualize the access points and the connected mobile units on a floor plan, it is necessary first to create an area and a floor. WiNG 5 allows an RF-Domain to be split in several areas and floors.

The following is configured using Command Line Interface (CLI):

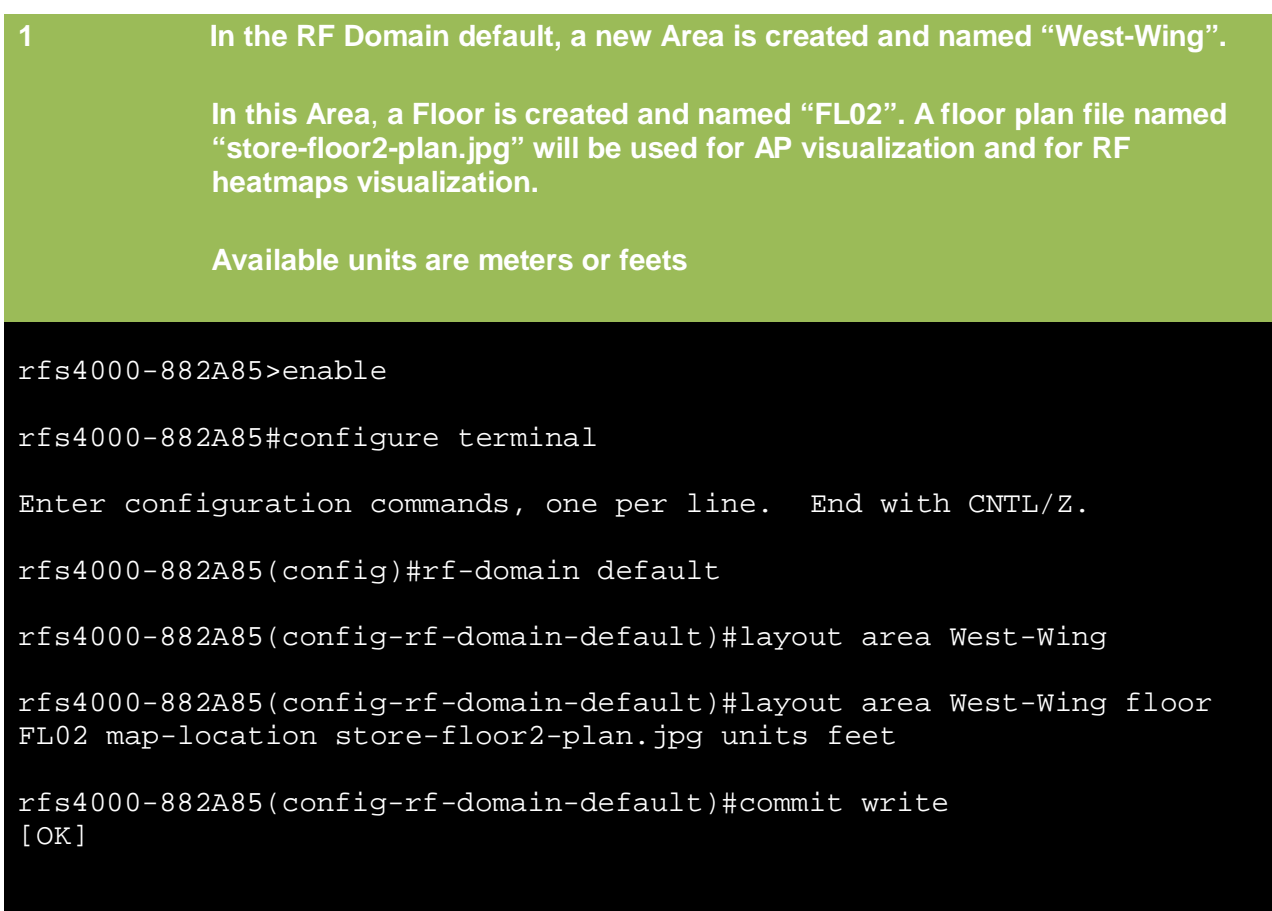

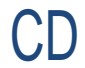

Note – ".JPG", ".PNG" or ".GIF" files format may be used as a floor plan.

Check the result of the configuration in the Web UI:

**2 Log on to the system. Click Dashboard, Network View and then select the RF-Domain default. Open the RF Domain default. Referring to the hierarchical tree on the left part of the screen, floor "FL02" is now a subset of the Area "West-Wing" in the RF-Domain default.**

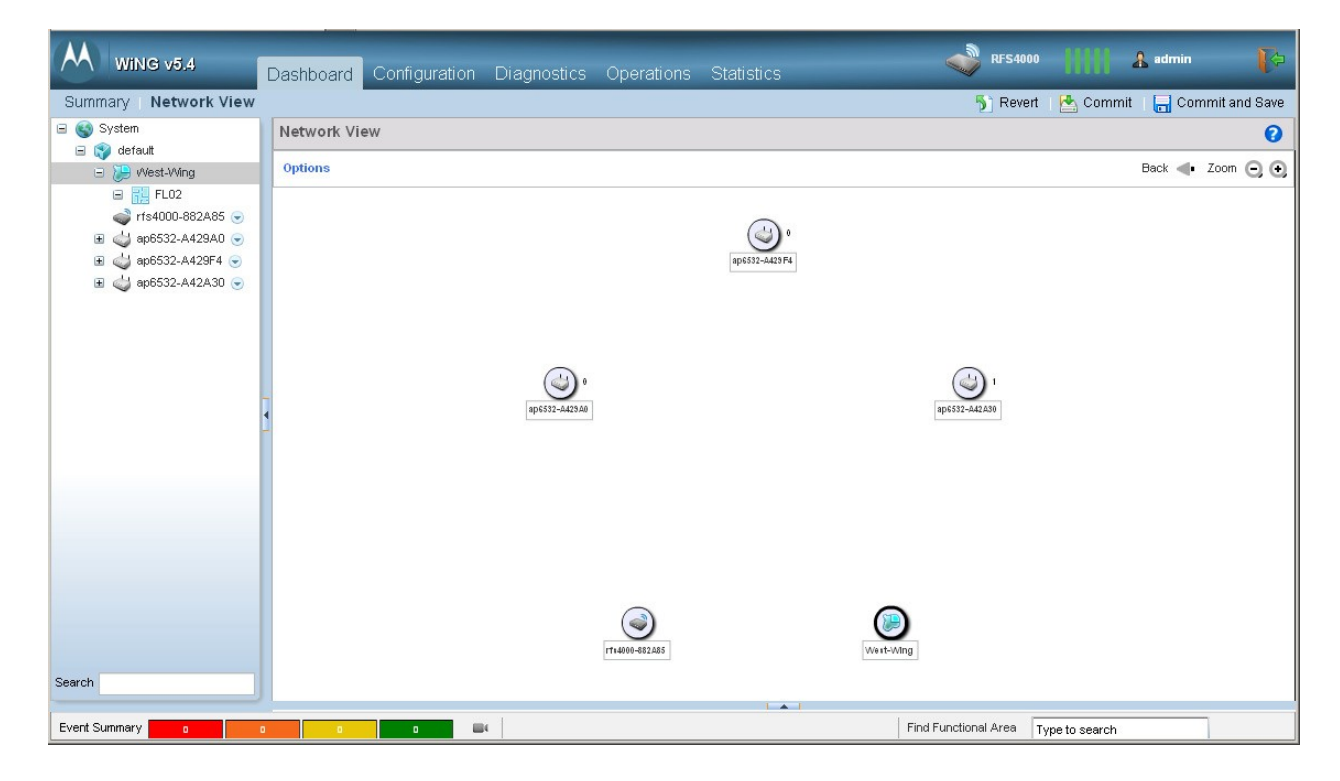

In the hierarchical tree on the left part of the screen, access points in the RF Domain now can be associated to their respective floor using the Drag-and-Drop feature.

M WING V5.4 **RFS4000** A admin Dashboard Configuration Diagnostics Operations Statistics Summary Network View Revert **&** Commit **a** Commit and Save **B** System Network View  $\bullet$  $\blacksquare$   $\blacksquare$  default Back  $\blacktriangleleft$  Zoom  $\bigodot$   $\bigodot$ Options □ Vest-Wing  $\Box$  FL02 ■ 台 ap6532-A429A0 ● ⊞ Sp6532-A429F4 **E** → ap6532-A42A30 →  $\bullet$  rfs4000-882A85  $\bigodot$ <sub>14000-882A85</sub> Search Event Summary  $\rm _{BH}$ Find Functional Area Type to search

Note – "Drag and Drop" an Access Point into the floor is a Configuration operation. Do not forget to click on the "Commit and Save" button to save your changes.

**3 After Drag-and-Drop, access points are now part of the floor "FL02" in the area "West-Wing" in RF Domain default.**

CD

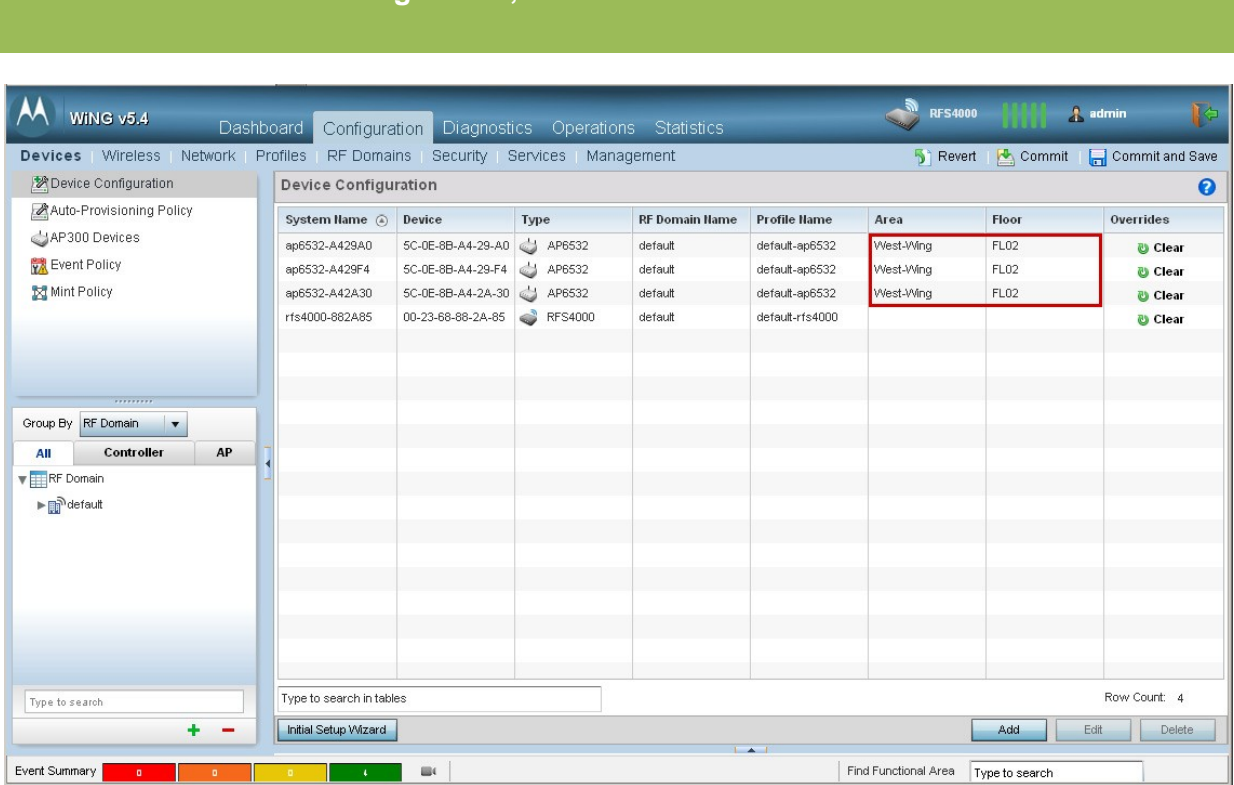

#### **4 The result of this configuration operation can also be displayed in the Configuration Tab.**

**Click on Configuration, then Devices**

## **5. Floor Plan - File Import**

Use the following procedure to import the floor plan file from a TFTP server to the flash memory of the RFS controller:

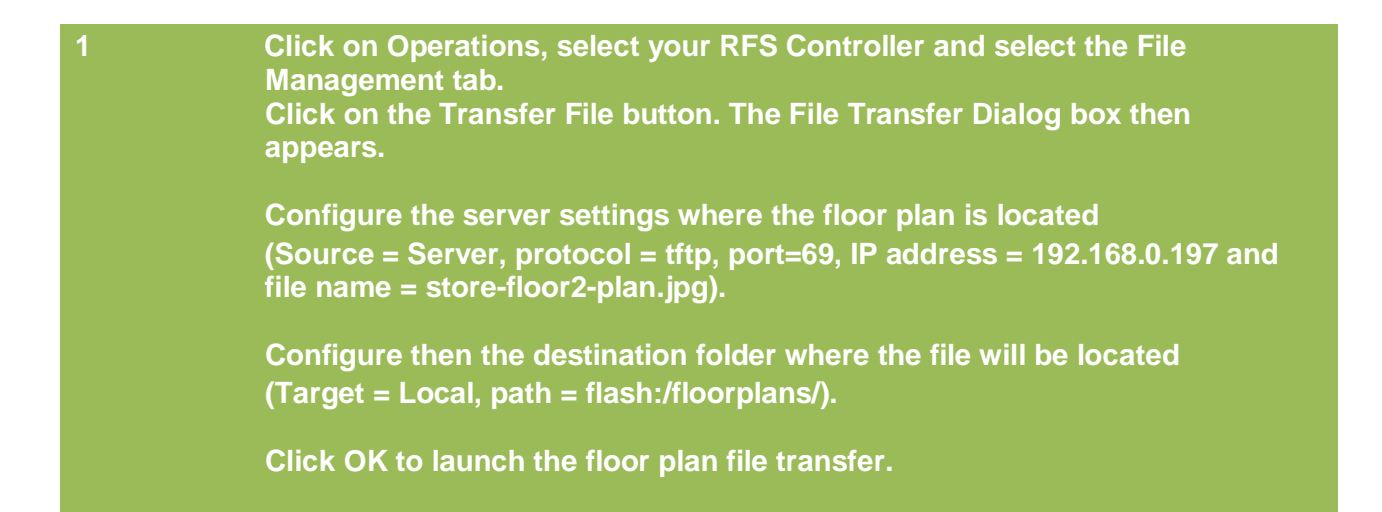

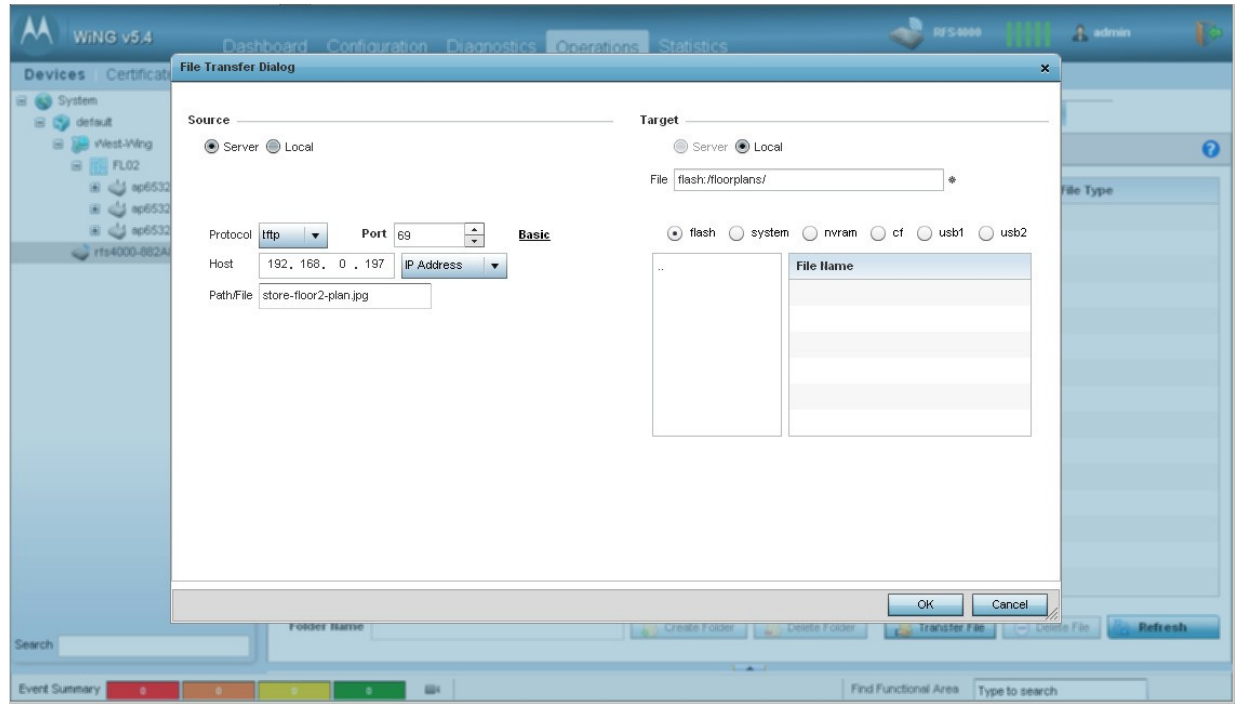

#### **2 Click on Operations and select File Management.**

**Browsing the flash Memory then floorplans Directory, it is possible to check if the floor plan file in the correctly uploaded (flash:/floorplans/).**

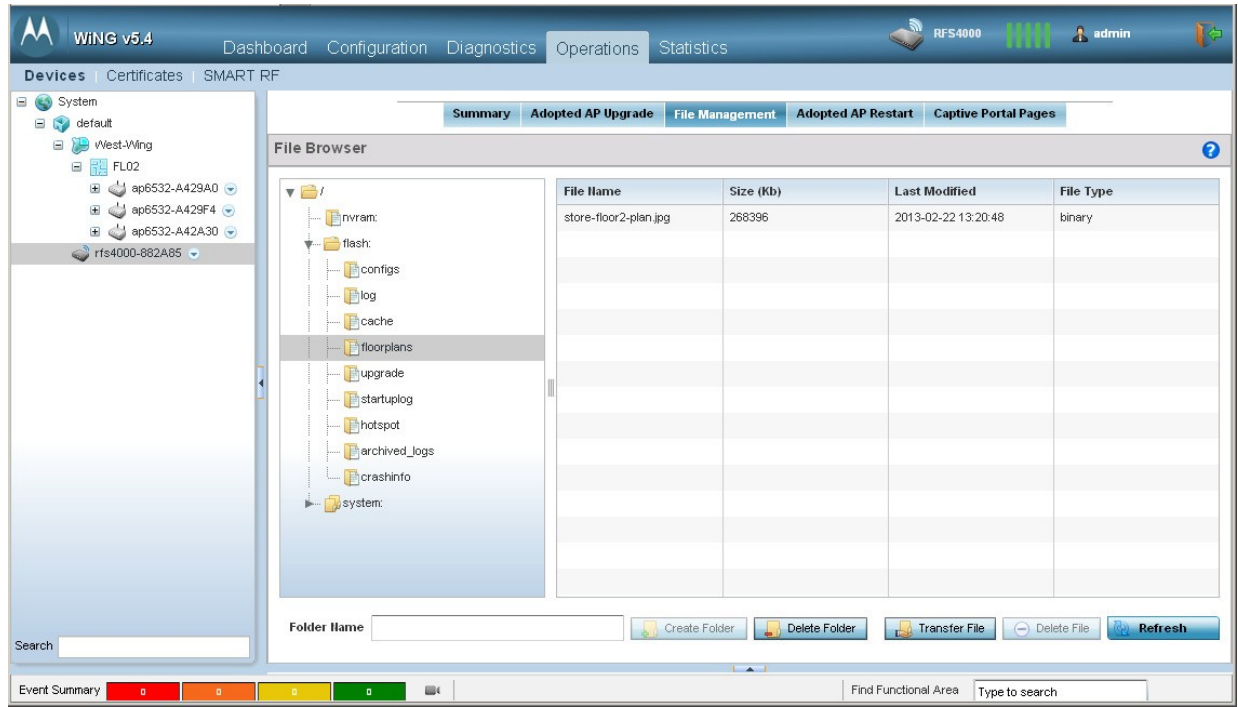

# **6. AP visualization on floor plan**

**1 Click on Dashboard and select Network View.**

**Open the hierarchical tree to display the devices in the RF-Domain. Select the RF-Domain default, and then select any Access Point located on the floor "FL02".**

**The floor plan now appears with all the Access Point located in the center of the floor plan.**

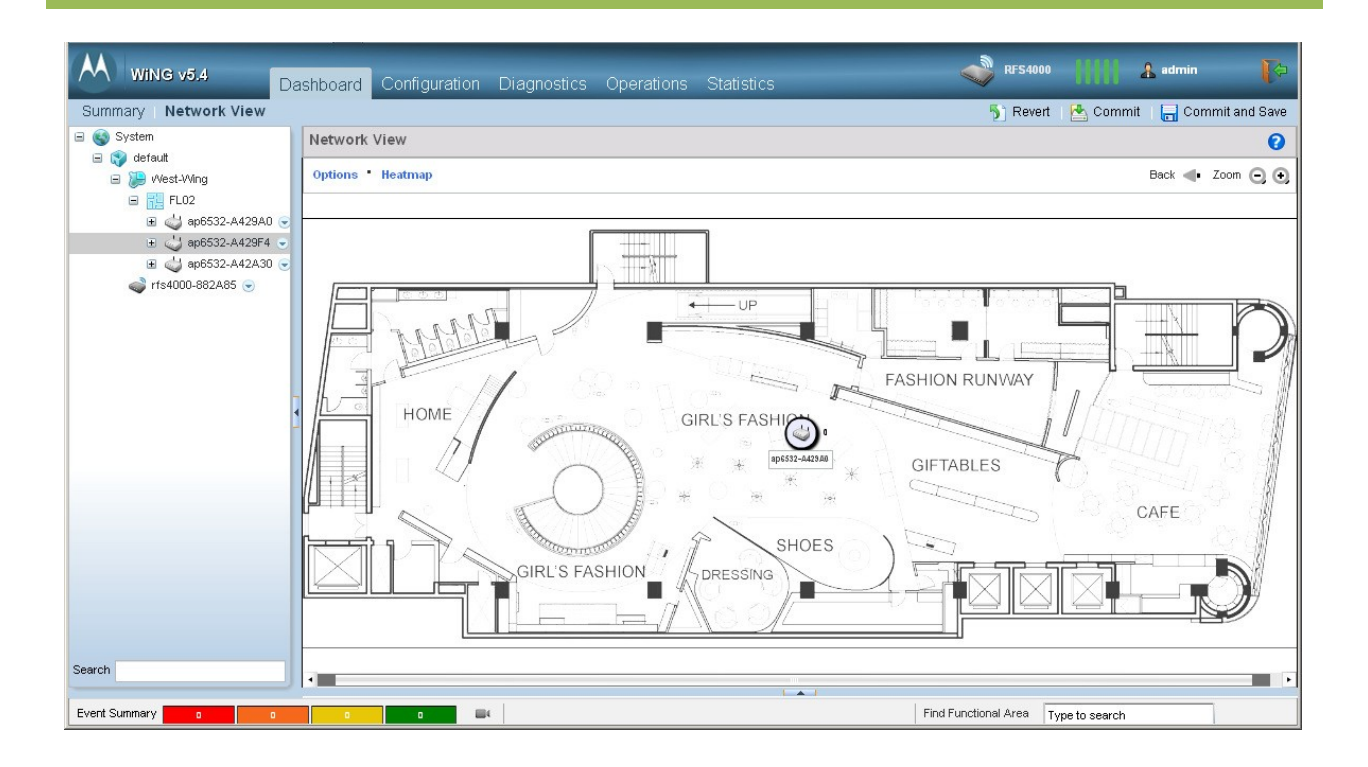

On this Network View, access points on the floor plan now can be moved to their real location in the building using the mouse.

**2 After moving access points to their location on the map, the following is now displayed**

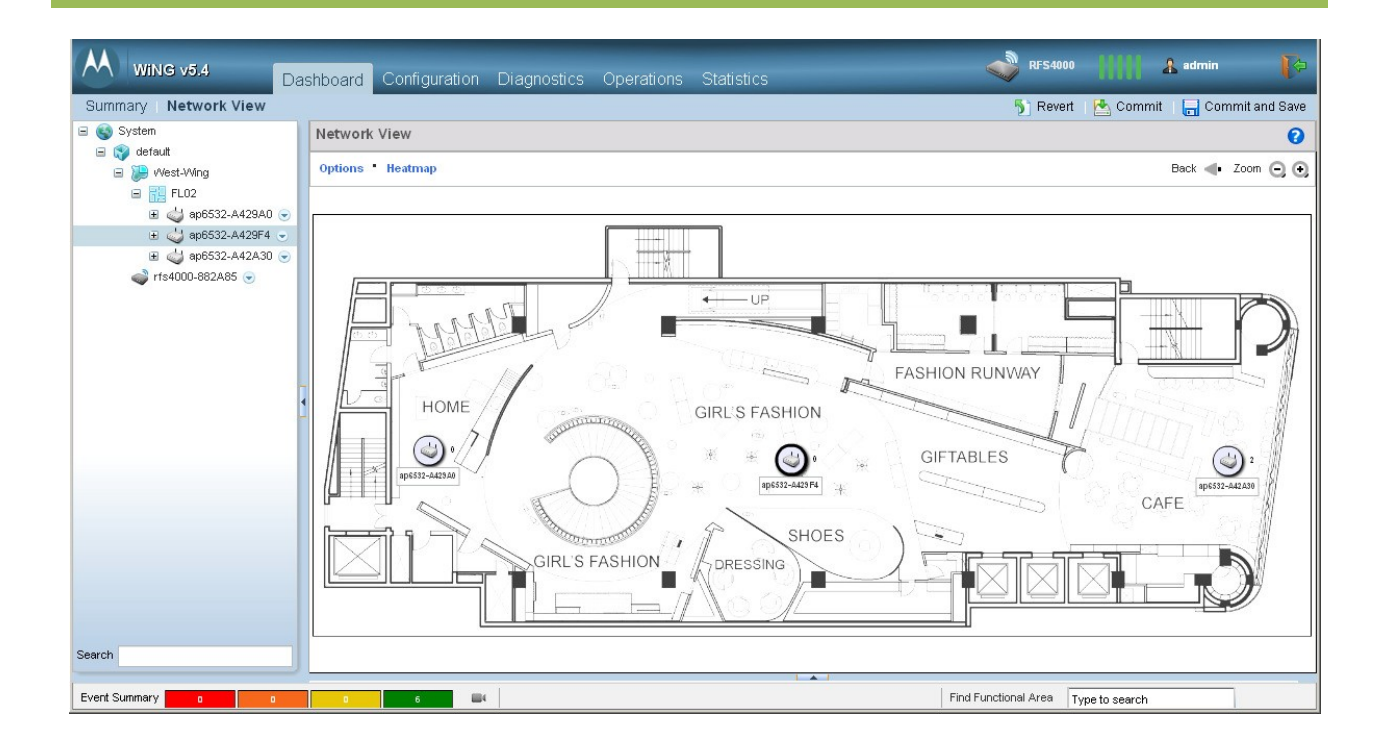

CD Note – "moving" an Access Point on the Network View is a Configuration operation. Do not forget to click on the "Commit and Save" button to save your changes.

## **7. Dashboard tools**

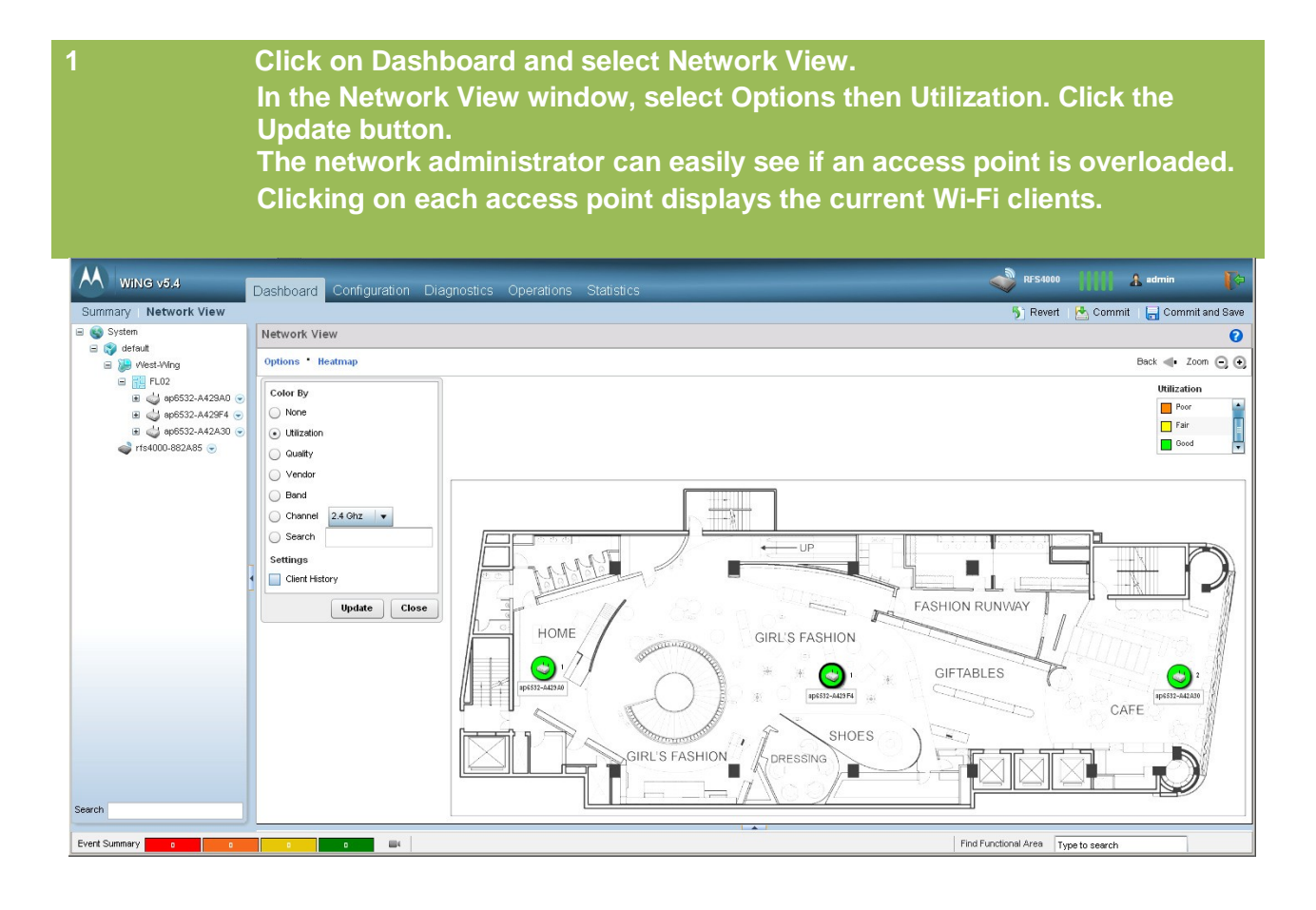

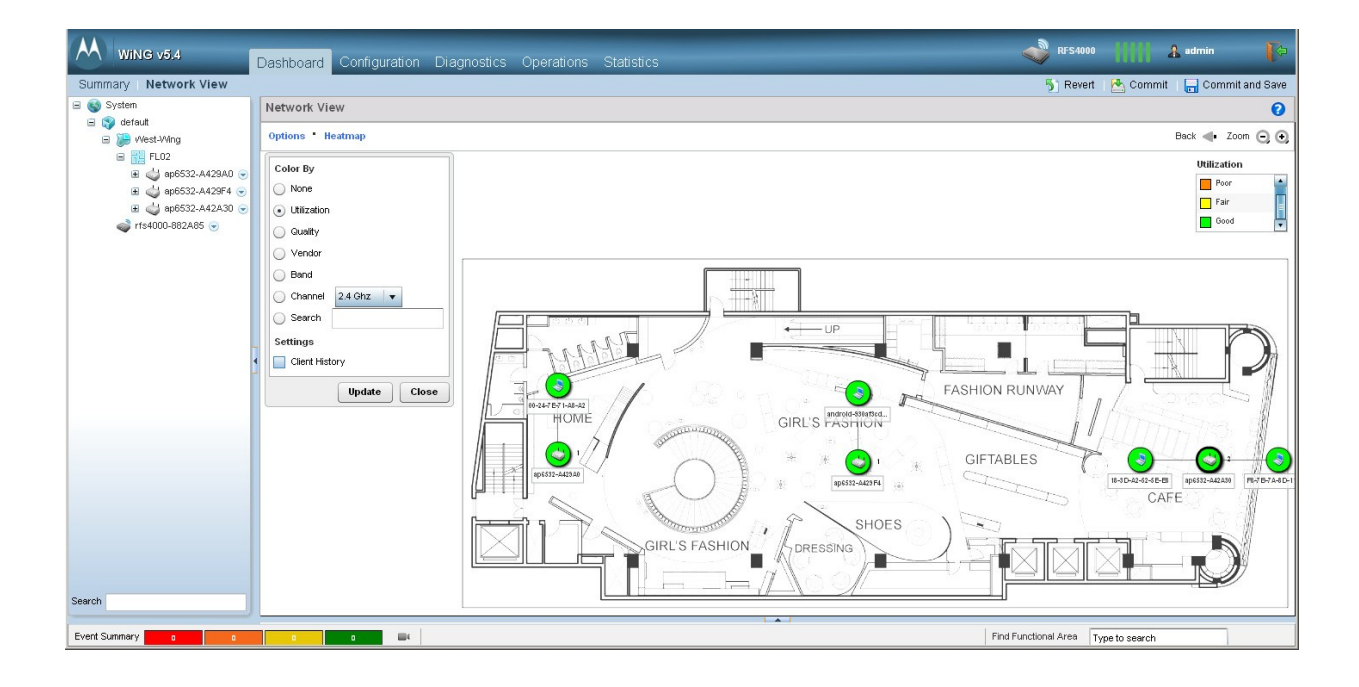

**2 Select Band then click the Update button.**

**The network administrator can see if the Wi-Fi clients are connected using the 2.4 GHz band or 5 GHz band. In the following, three mobile units are connected using 2.4 GHz band, one is connected using 5 GHz band.**

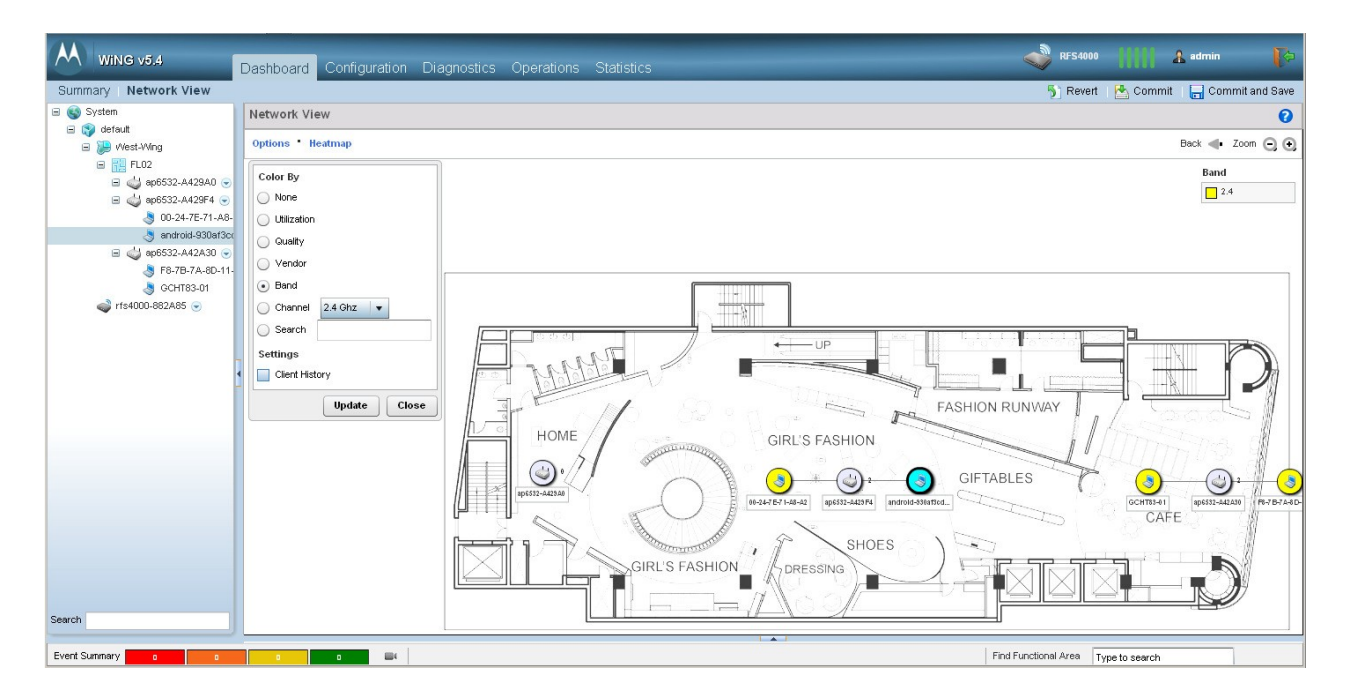

**3 Click on Options and Channel, select the band 2.4GHz or 5GHz to display the channel configuration. The following displays channels 36, 40 and 48.**

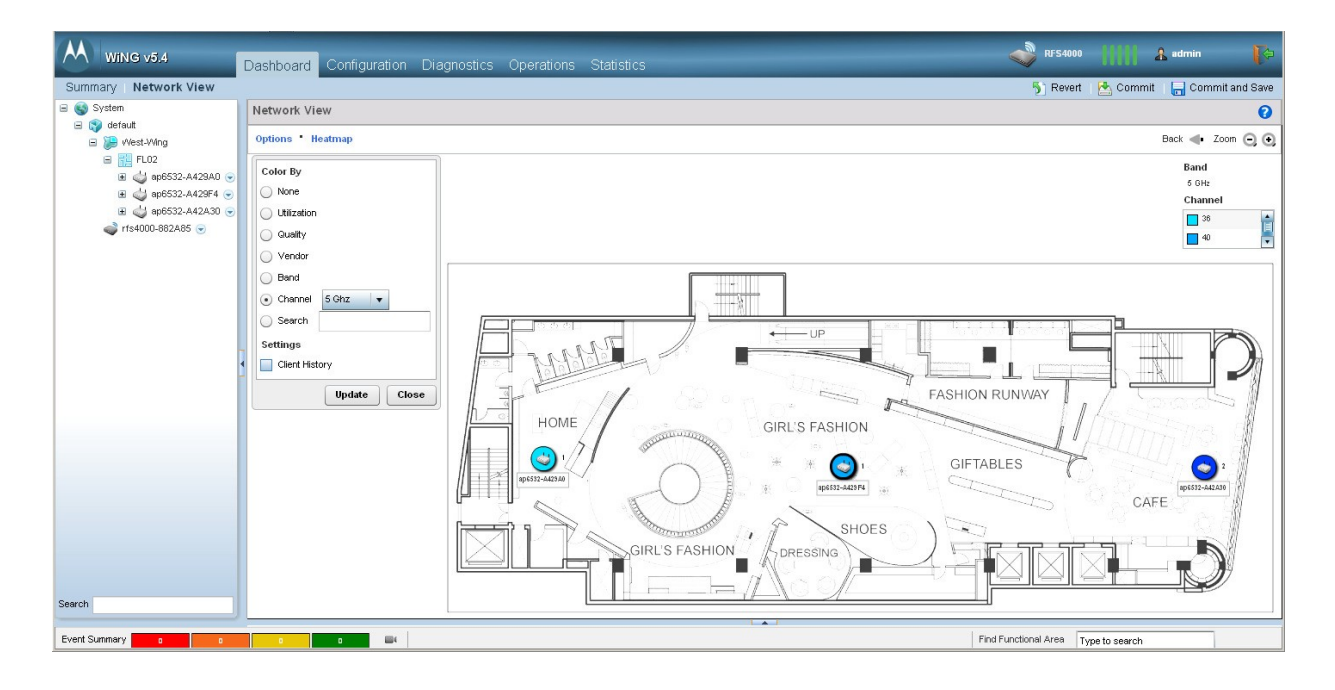

**ZEBRA CONFIDENTIAL: INTERNAL USE ONLY ZEBRA TECHNOLOGIES 19**

**4 Select Search, enter the Hostname / MAC address of a Wi-Fi client and click on the Update button. The matching item is blue colored on the map. Note: This can be used as a basic locationing feature.**

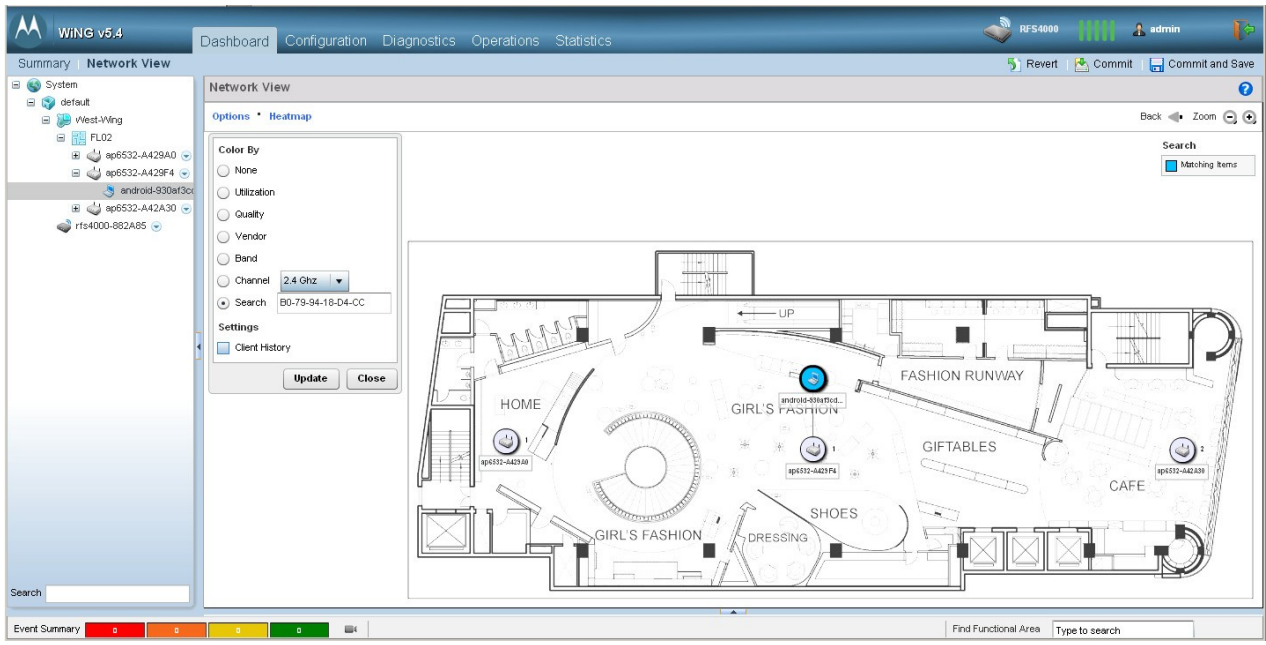

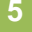

**5 Select Client History and click on a Wi-Fi client to display the association history. In the following example, the Wi-Fi client with IP address 192.168.0.198 has moved from ap6532-A429A0 to ap6532-A429F4.**

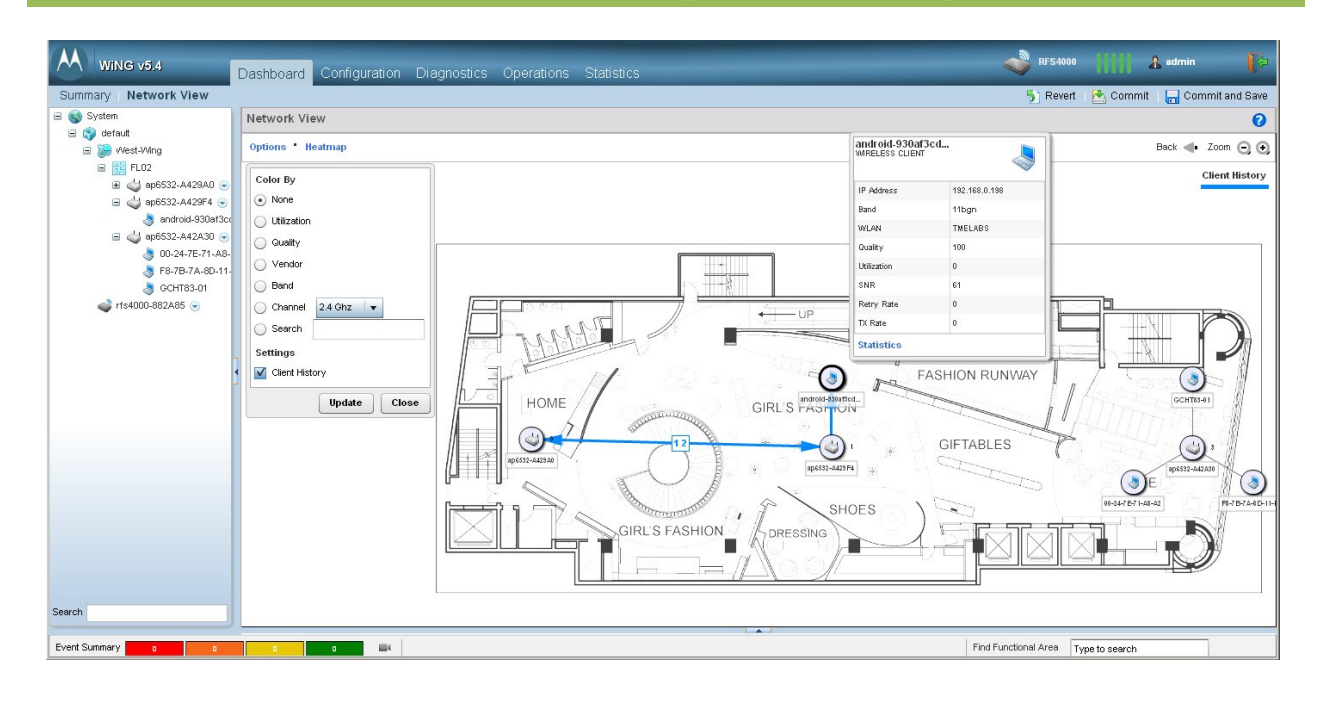

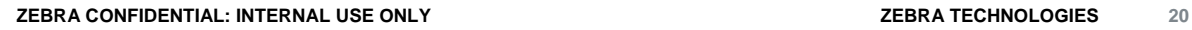

### **8. Heatmaps**

**1 Click on Dashboard and select Network View. In the Network View window, select Heatmap, Signal Coverage and select the Band of frequency 2.4GHz or 5 GHz. All Channels are selected by** 

**The following displays the Heatmap for all channels in 5GHz Band.**

**Signal is displayed from -40dB (red) to -90dB (blue).**

**default. Click the Update button.**

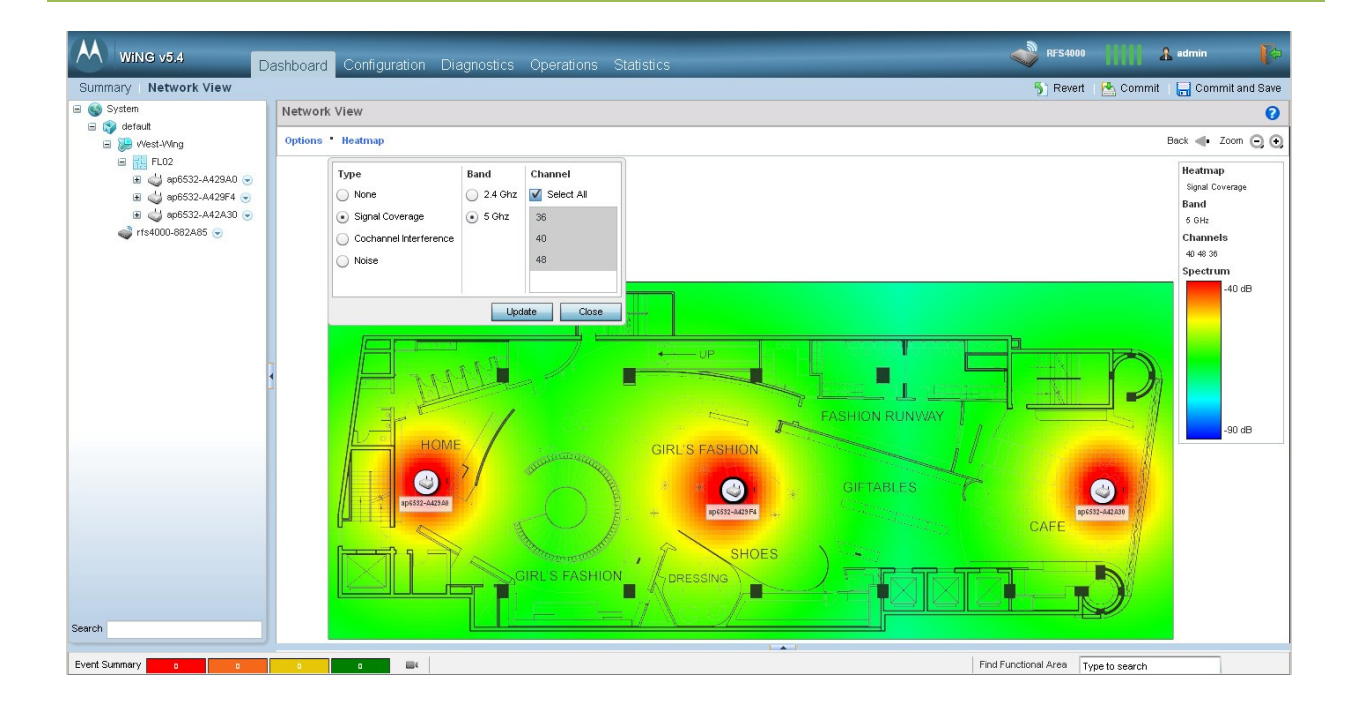

#### **2 Click on Dashboard and select Network View.**

**In the Network View window, select Heatmap, Cochannel Interference and select the Band of frequency 2.4GHz or 5 GHz. All Channels are selected by default. Click the Update button.**

**The following displays the cochannel interferences for all channels in 5GHz Band.**

**The following screenshot shows cochannel interferences are null.**

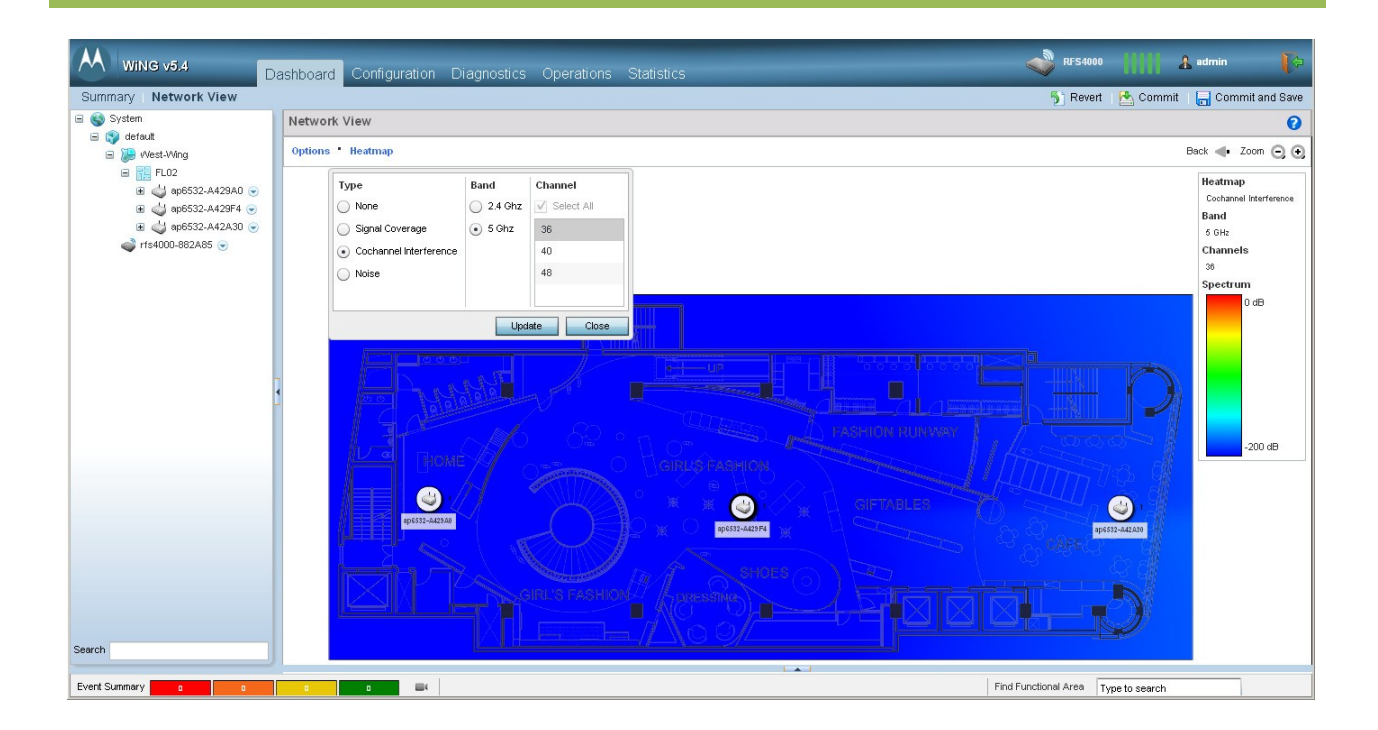

- **3 The following screenshot displays:**
	- **- the Channel Configuration for all three access points in 2.4GHz,**
	- **- the Cochannel Interference Heatmap for 2.4GHz Band.**

**WiNG 5 helps the administrator to visualize interferences. All three access points are using the same channel (6), so cochannel interferences may be considered "High" except very close to each access point where signal is very much stronger than noise.**

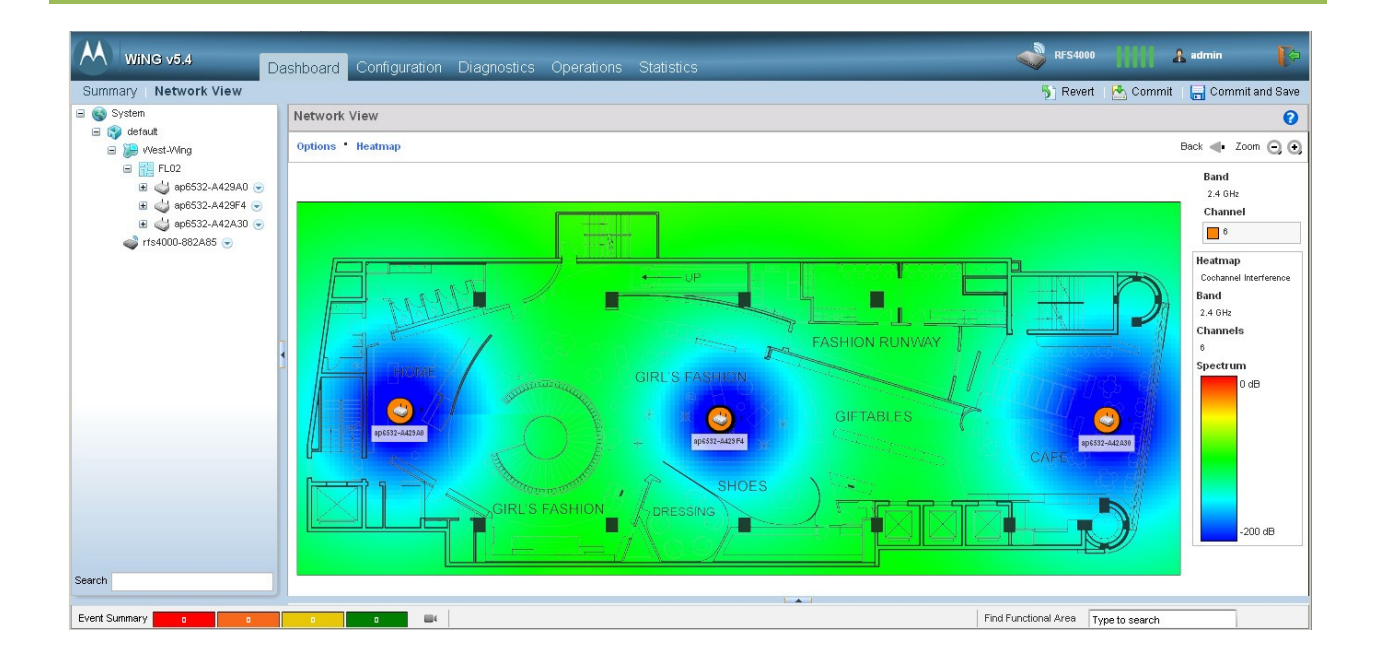

**4 Heatmap feature can display environmental noise. First screenschot displays noise for 2.4GHz band, the second screenshot displays noise for 5GHz band.**

> **The following displays a stronger noise in the 2.4GHz band (clear blue) and no noise (deep blue) in the 5GHz band.**

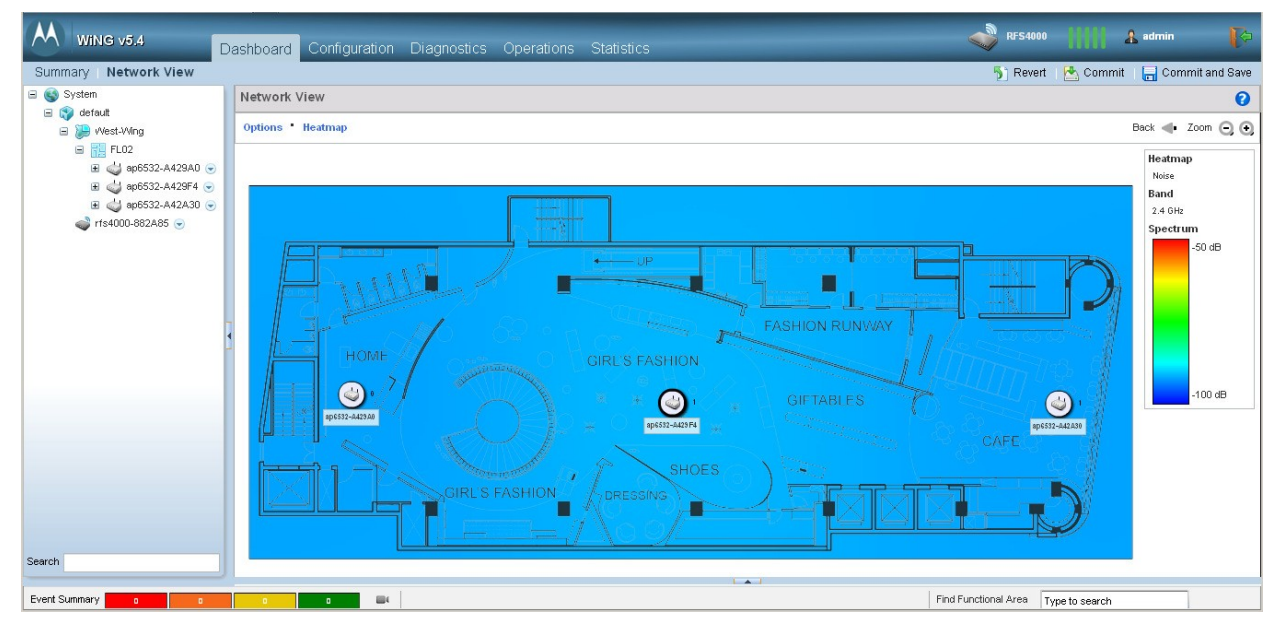

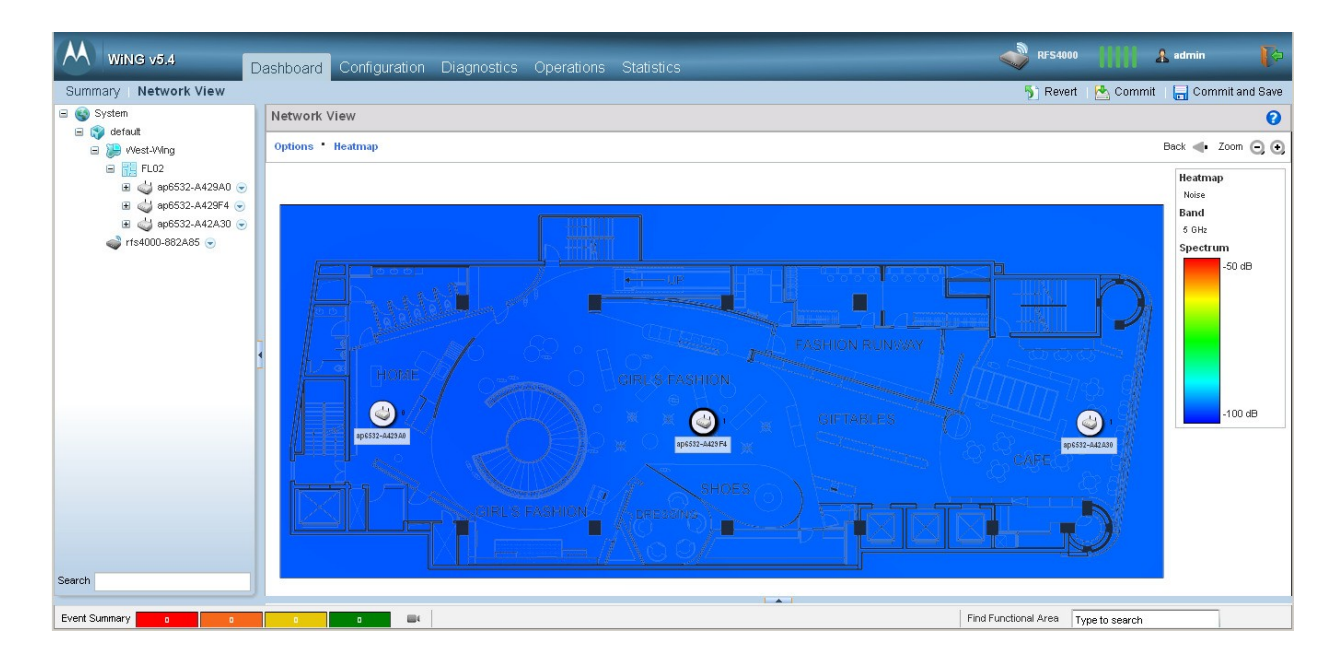

### **9. Appendix**

!

#### **9.1 Running Configuration**

```
! Configuration of RFS4000 version 5.4.1.0-020R
!
!
version 2.1
!
!
ip access-list BROADCAST-MULTICAST-CONTROL
permit tcp any any rule-precedence 10 rule-description "permit all TCP
traffic"
permit udp any eq 67 any eq dhcpc rule-precedence 11 rule-description
"permit DHCP replies"
deny udp any range 137 138 any range 137 138 rule-precedence 20 rule-
description "deny windows netbios"
 deny ip any 224.0.0.0/4 rule-precedence 21 rule-description "deny IP
multicast"
deny ip any host 255.255.255.255 rule-precedence 22 rule-description "deny
IP local broadcast"
permit ip any any rule-precedence 100 rule-description "permit all IP
traffic"
!
mac access-list PERMIT-ARP-AND-IPv4
permit any any type ip rule-precedence 10 rule-description "permit all IPv4
traffic"
permit any any type arp rule-precedence 20 rule-description "permit all ARP
traffic"
!
firewall-policy default
no ip dos tcp-sequence-past-window
!
!
mint-policy global-default
!
meshpoint-qos-policy default
!
wlan-qos-policy default
qos trust dscp
qos trust wmm
!
radio-qos-policy default
!
wlan TMELABS
 ssid TMELABS
vlan 1
bridging-mode local
encryption-type ccmp
 authentication-type none
```
wpa-wpa2 psk 0 hellomoto !

```
ap300 default-ap300 
interface radio1 
interface radio2
!
smart-rf-policy My_Smart-RF_policy
assignable-power 5GHz min 2
assignable-power 5GHz max 5 
assignable-power 2.4GHz min 2 
 assignable-power 2.4GHz max 5 
channel-list 5GHz 36,40,44,48 
channel-width 5GHz 20MHz
no coverage-hole-recovery
!
dhcp-server-policy My_DHCP_Server_Policy
dhcp-pool Pool_00
 network 192.168.0.0/24
 address range 192.168.0.100 192.168.0.200 
 lease 0 2
 default-router 192.168.0.1
!
!
management-policy default 
no http server
https server 
ssh
user admin password 1
33563ad48faac048da0319e9a30e05f838f7d0db4f61a823e24d71cce9c864fc role 
superuser access all
no snmp-server manager v2
snmp-server community 0 public ro
snmp-server user snmptrap v3 encrypted des auth md5 0 Zebra
snmp-server user snmpmanager v3 encrypted des auth md5 0 Zebra
!
l2tpv3 policy default
!
profile rfs4000 default-rfs4000
autoinstall configuration 
autoinstall firmware
crypto ikev1 policy ikev1-default
 isakmp-proposal default encryption aes-256 group 2 hash sha
crypto ikev2 policy ikev2-default
 isakmp-proposal default encryption aes-256 group 2 hash sha 
 crypto ipsec transform-set default esp-aes-256 esp-sha-hmac 
crypto ikev1 remote-vpn
 crypto ikev2 remote-vpn 
crypto auto-ipsec-secure
interface radio1 
 interface radio2 
 interface up1
 ip dhcp trust 
 qos trust dscp
 qos trust 802.1p 
 interface ge1
```
**ZEBRA CONFIDENTIAL: INTERNAL USE ONLY ZEBRA TECHNOLOGIES 26**

ip dhcp trust qos trust dscp

```
qos trust 802.1p 
interface ge2
 ip dhcp trust 
 qos trust dscp 
 qos trust 802.1p
interface ge3
 ip dhcp trust
 qos trust dscp
 qos trust 802.1p 
interface ge4
 ip dhcp trust 
 qos trust dscp 
 qos trust 802.1p
interface ge5 
 ip dhcp trust 
 qos trust dscp
 qos trust 802.1p 
interface wwan1
interface pppoe1
use firewall-policy default
logging on
service pm sys-restart
router ospf
!
profile ap6532 default-ap6532
autoinstall configuration
autoinstall firmware
crypto ikev1 policy ikev1-default
 isakmp-proposal default encryption aes-256 group 2 hash sha 
crypto ikev2 policy ikev2-default
 isakmp-proposal default encryption aes-256 group 2 hash sha 
crypto ipsec transform-set default esp-aes-256 esp-sha-hmac 
crypto ikev1 remote-vpn
crypto ikev2 remote-vpn 
crypto auto-ipsec-secure 
crypto load-management 
interface radio1
 wlan TMELABS bss 1 primary
interface radio2
 wlan TMELABS bss 1 primary
interface ge1
 ip dhcp trust
 qos trust dscp
 qos trust 802.1p 
interface vlan1
 ip address dhcp
 ip address zeroconf secondary
 ip dhcp client request options all
interface pppoe1
use firewall-policy default
logging on
service pm sys-restart
router ospf
!
```

```
ZEBRA CONFIDENTIAL: INTERNAL USE ONLY ZEBRA TECHNOLOGIES 28
```

```
rf-domain default 
timezone Europe/Paris 
country-code fr
use smart-rf-policy My_Smart-RF_policy
layout area West-Wing
layout area West-Wing floor FL02 map-location store-floor2-plan.jpg units
feet
!
rfs4000 00-23-68-88-2A-85
use profile default-rfs4000
use rf-domain default
hostname rfs4000-882A85
license AP DEFAULT-6AP-LICENSE
license ADSEC DEFAULT-ADV-SEC-LICENSE
 interface vlan1
  ip address 192.168.0.1/24
 no ip dhcp client request options all
use dhcp-server-policy My_DHCP_Server_Policy
logging on
 logging console warnings
logging buffered warnings
!
ap6532 5C-0E-8B-A4-29-A0
use profile default-ap6532
use rf-domain default
hostname ap6532-A429A0
layout-coordinates -576.7 37.7 
area West-Wing
floor FL02
!
ap6532 5C-0E-8B-A4-29-F4
use profile default-ap6532 
use rf-domain default 
hostname ap6532-A429F4
layout-coordinates -32.2 51.8 
area West-Wing
floor FL02
!
ap6532 5C-0E-8B-A4-2A-30
use profile default-ap6532
use rf-domain default
hostname ap6532-A42A30
layout-coordinates 623.3 53.3
area West-Wing
floor FL02
!
!
end
```